# **Using YourCourts for Pickleball Reservations**

#### **Reservations**

The Villages Pickleball Club is moving to a new system called "YourCourts" for reserving play time. The link to click is https://www.yourcourts.com/yourcourts/security/showLogin. Please note, we have added restrictions limiting the number of times players can reserve to five (5) times a week (Monday – Sunday), and no more than three (3) active reservations. Players can still only play once per day.

Your account has been created with the email address with which you joined the Pickleball Club. In your profile your last name is equal to "Last Name + House #" (Ex: last name = "Pomeranz – 8713"). This means you will no longer need to add house numbers of players when creating reservations! The initial password is "Villager" – please change it using the dropdown arrow next to your name and selecting "My Profile".

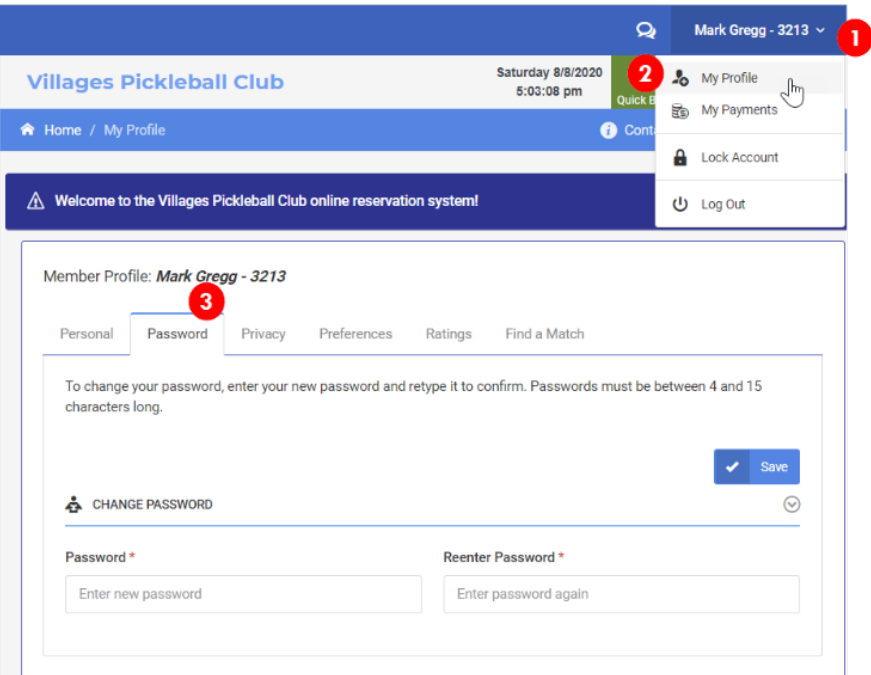

If you already have a YourCourts account set up for Bocce or a different club with the same email, you have two options:

- 1. If you use the same password, you will be prompted with a list of clubs that that your account has access. You can choose which club you want to access for that session.
- 2. If you prefer to use two different passwords, your access is controlled by the password you enter.

## **Creating Reservations**

Reservations can be made 7 days one hour in advance of requested time. Example: On Thursday at 8:00 AM, a reservation can be made for the next Thursday at 9:00 AM.

1. The easiest way to make a reservation is to view the Club Calendar under reservations, then click on any black space to create a reservation. The Club Calendar provides an easy visual to determine what date/time a resource is and isn't available. Reservations can only be made on a future day, the current day is shaded in yellow (Saturday, 8/8).

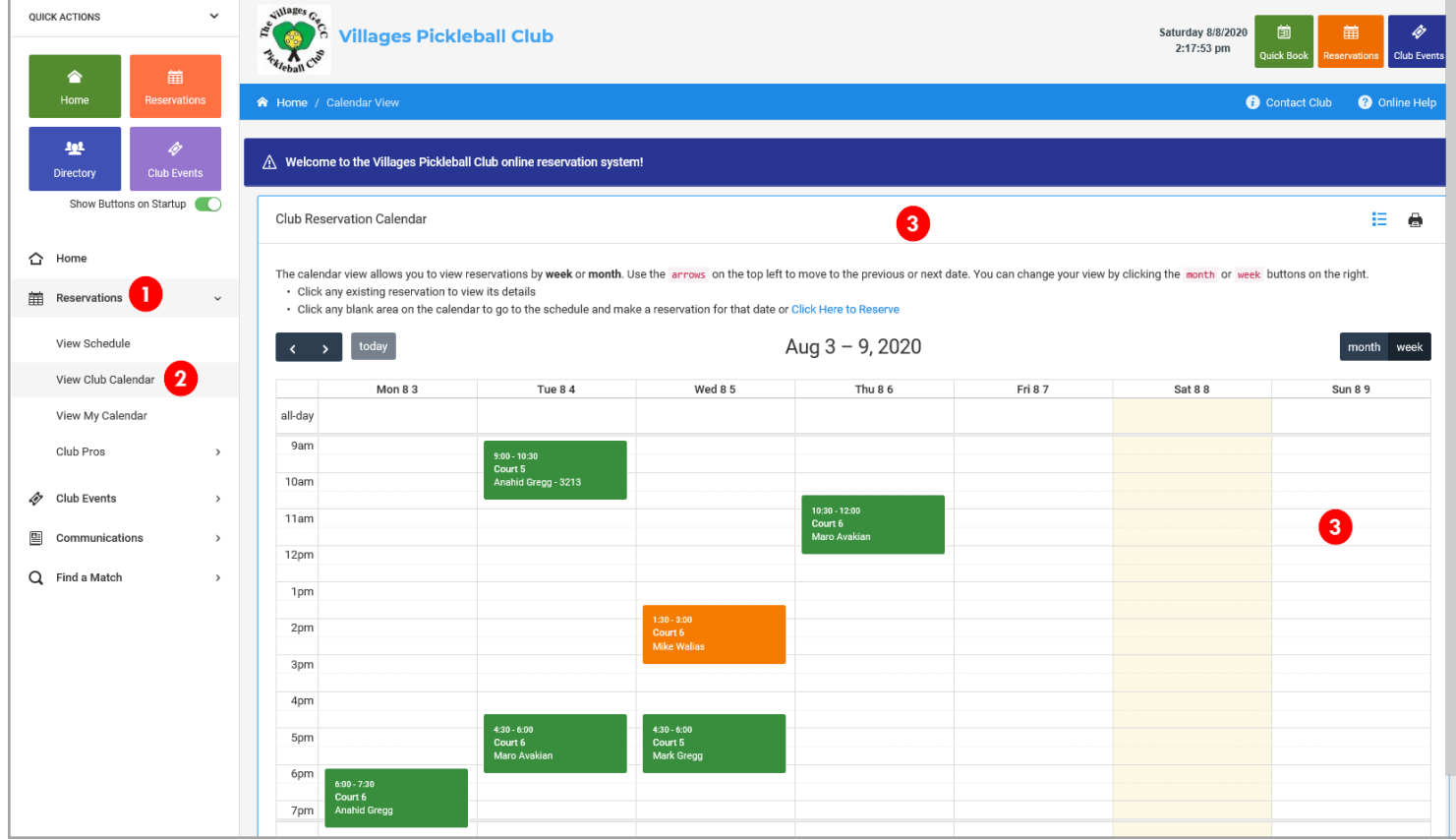

2. Click Yes on the popup window:

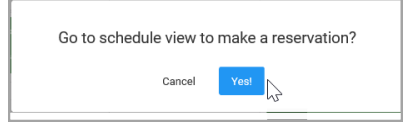

3. Click on "Open" to start a reservation. You can also change the date with the arrows at the top of the page to reserve or check another day:

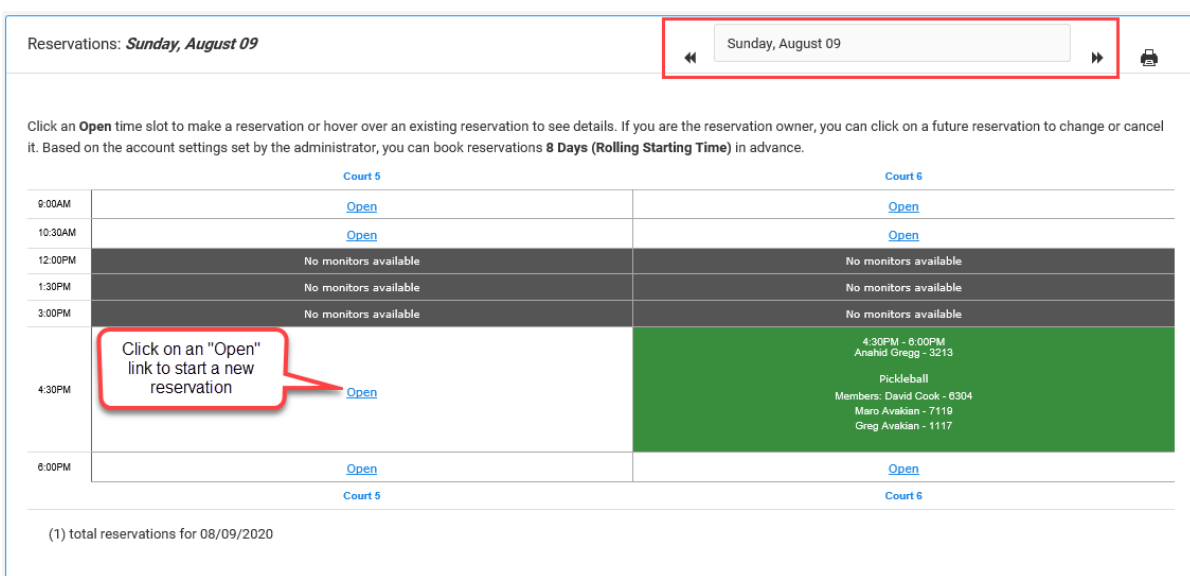

4. The Reservation window opens. Type the first name to see all members who have an account, and select at least one other person. Click Reserve to save the reservation. The Type should be left as Pickleball, and the Duration cannot be changed from 90 minutes.

*All last names have been appended with their house number, so you no longer need* to enter a house number for tracking purposes.

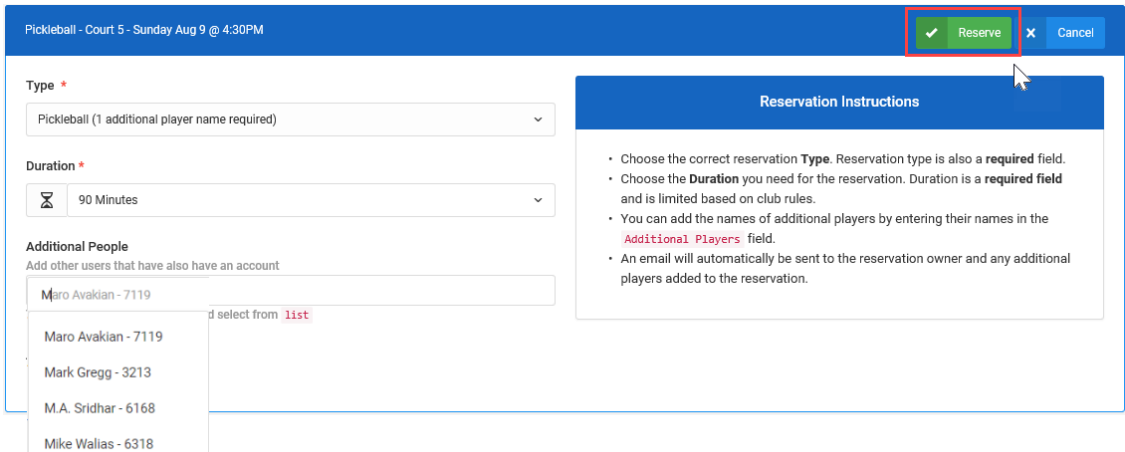

5. An email confirmation (with court/resource and time details) will be sent to you if you have email notifications turned on in your profile

### **Viewing Reservation Detail**

If you wish to view the details for a reservation, there are a couple of options.

From the *Club Calendar*, you can click on any reservation and a small window will popup providing you with additional detail. The popup can tell you things like when the reservation was originally created, by whom, and if it's been updated. If you are the owner of the reservation, you'll be able to Edit or Cancel the reservation; if you are not the owner you can still view the details.

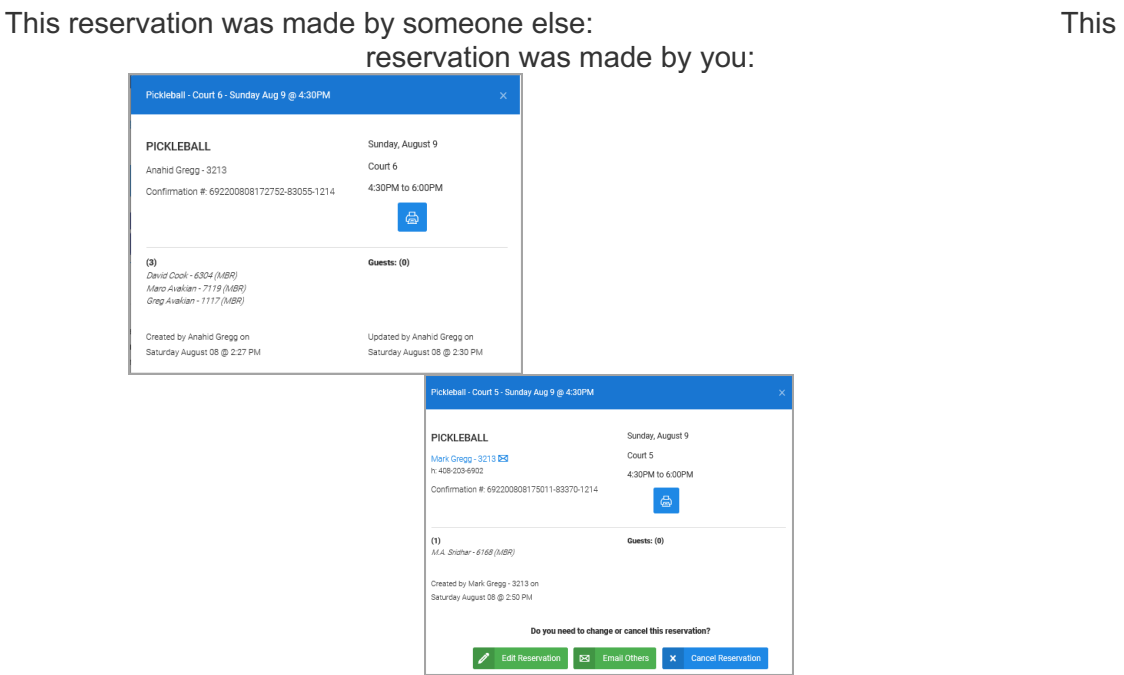

From the *Reservation Creation* window, you will see the name of the member who made the reservation and all those playing with them. If you are the owner of the reservation, you'll be able to Edit or Cancel the reservation but if you are not the owner, you can still view the details.

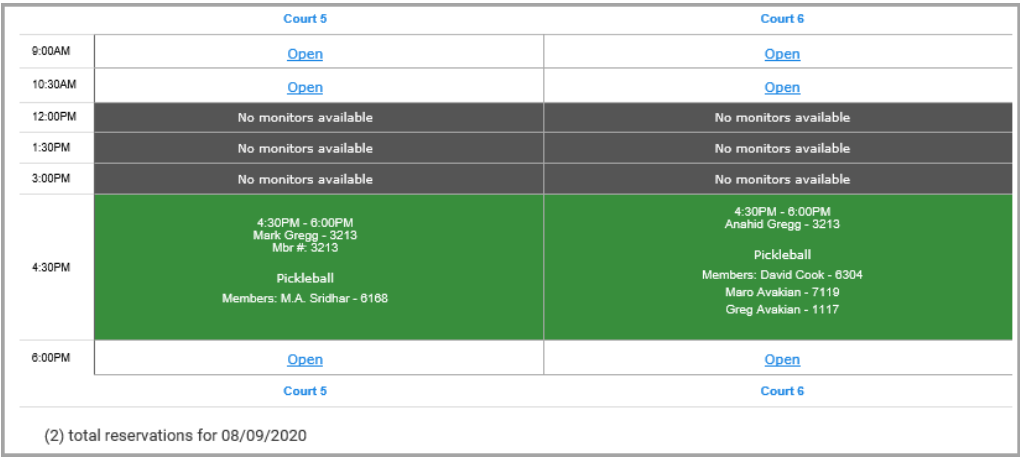

# **Editing Reservations**

There are times that you may need to edit one of your existing reservations. It might be that you want to switch to a different court or to a different time of day. If you need to edit an existing reservation, you don't have to cancel and create a new one. Instead, you can edit the existing reservation to make whatever changes are needed.

You can only change or edit one of your reservations. You can't edit or change reservations that belong to other users.

To edit one of your reservations, simply click on the reservation on the schedule and the detail window will be displayed.

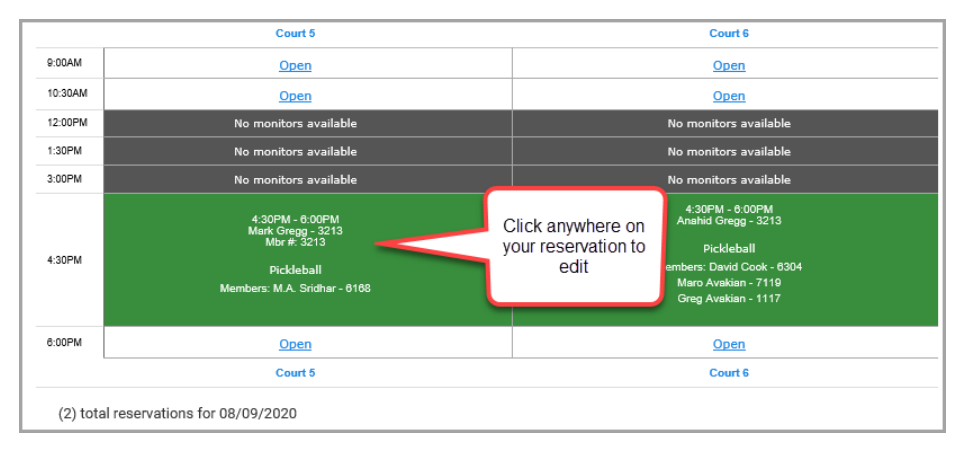

The reservation detail window is displayed and shows additional information. From the detail window, you can choose to Edit the reservation, Email the reservation information to other players or Cancel it. You'll receive a confirmation email if you cancel or change the reservation.

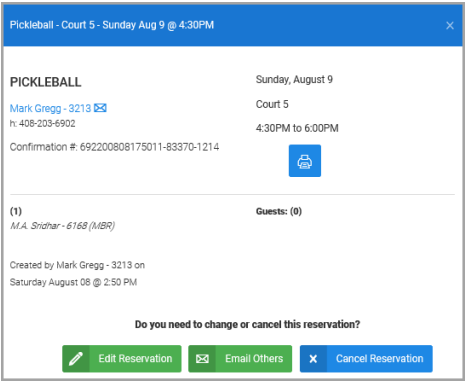

Once you click the Edit button, you will see the Reservation create screen where you can change aspects of the reservation and click the Update button.

# **Canceling Reservations**

To cancel a reservation, follow the procedures mentioned above for editing and choose the Cancel Reservation button from the detail screen.

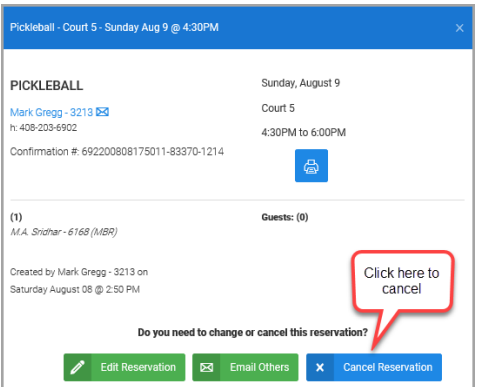

You will be presented with the Cancel Reservation screen which will prompt you for a reason for the cancellation.

**C**You cannot edit or cancel reservations that are in the past.

## **Error Messages**

If the system is unable to save your reservation due to any of the underlying system rules, you'll see an error message explaining the reason. For example, if you try to book a reservation that overlaps an existing one, you'll receive an error message like the one shown below.

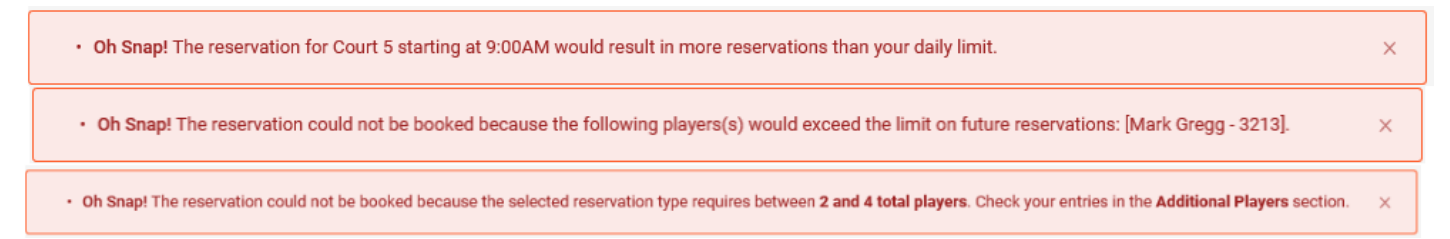

There are several reasons why you may not be able to Save or Edit/Update a reservation. The common reasons are shown below:

- Exceeds the maximum  $#$  of per-day reservations  $-$  players can only play once per day.
- Exceeds the maximum # of reservations in one week players can only play 5 times per week.
- Players can only have 3 active reservations (regardless of whether you make the reservation or someone lists you as a player). Example: If you are playing Monday, Tuesday and Thursday, you will not be able to play (or be listed on a reservation) until after you play on Monday. After playing, you will only have two active sessions left. This helps to ensure all members have access to play time.
- Reservations must contain at least two and no more than four players. Do **not** enter anyone as a partner without confirming with them!
- Date is beyond the allowed future date (these days are marked as "Not Avail")
- Attempts to reserve during court downtime (these times are marked as "No Monitor Available")

#### **Questions**

• You can send email to: **vgcc\_pb\_yourcourts@googlegroups.com**